## 大卒 [教養] 過去問1000 学習マニュアル (スマホ・タブレット)

**コンテンツを学習する**

▼ログイン画面

お申し込み時にご連絡した、ユーザIDとパスワードを入れてログインして ください

ユーザID/パスワードを忘れてしまった方は、ログインボタンの下の部分を タップしてください

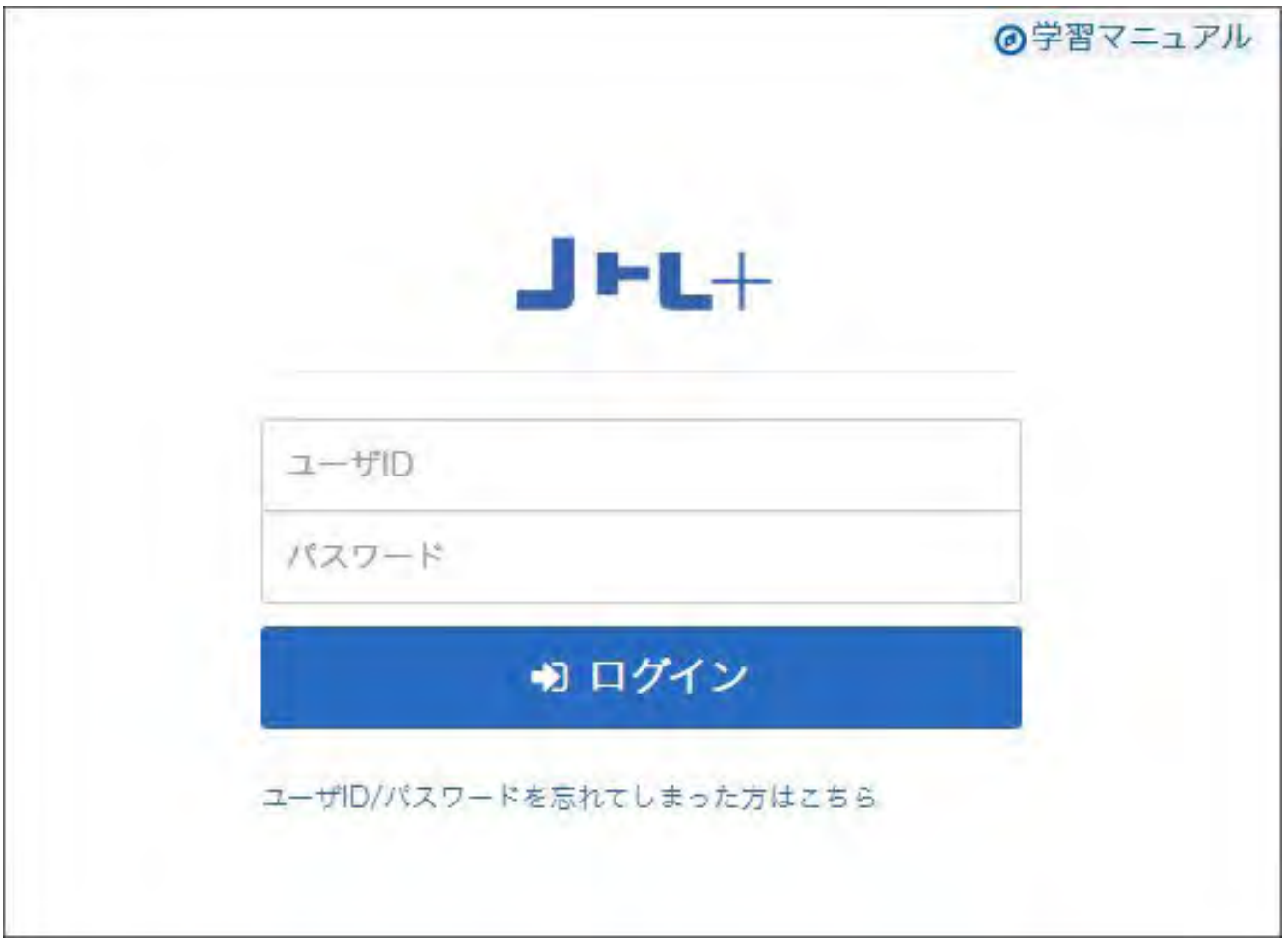

▼ホーム画面

学習できる教材リストが表示されます。学習したい教材名(ここでは判断推理 とします)をタップするとコンテンツ一覧が表示されます 弊社からのお知らせはインフォメーションをご覧ください

インフォメーションとマニュアルはココ

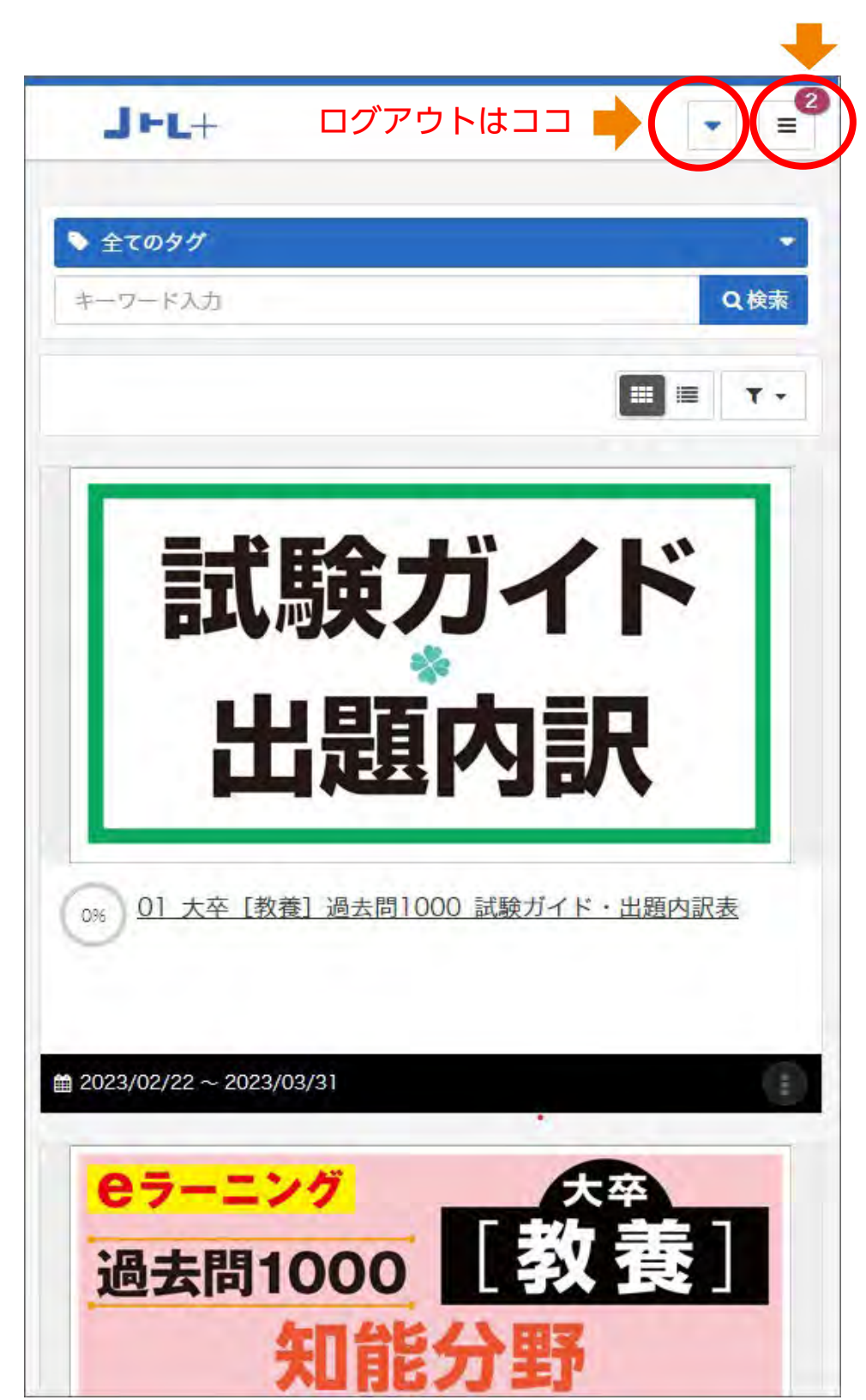

▼コンテンツ一覧画面

学習できるコンテンツリストが表示されますので、

テーマ名(ここでは正多面体)を選びます

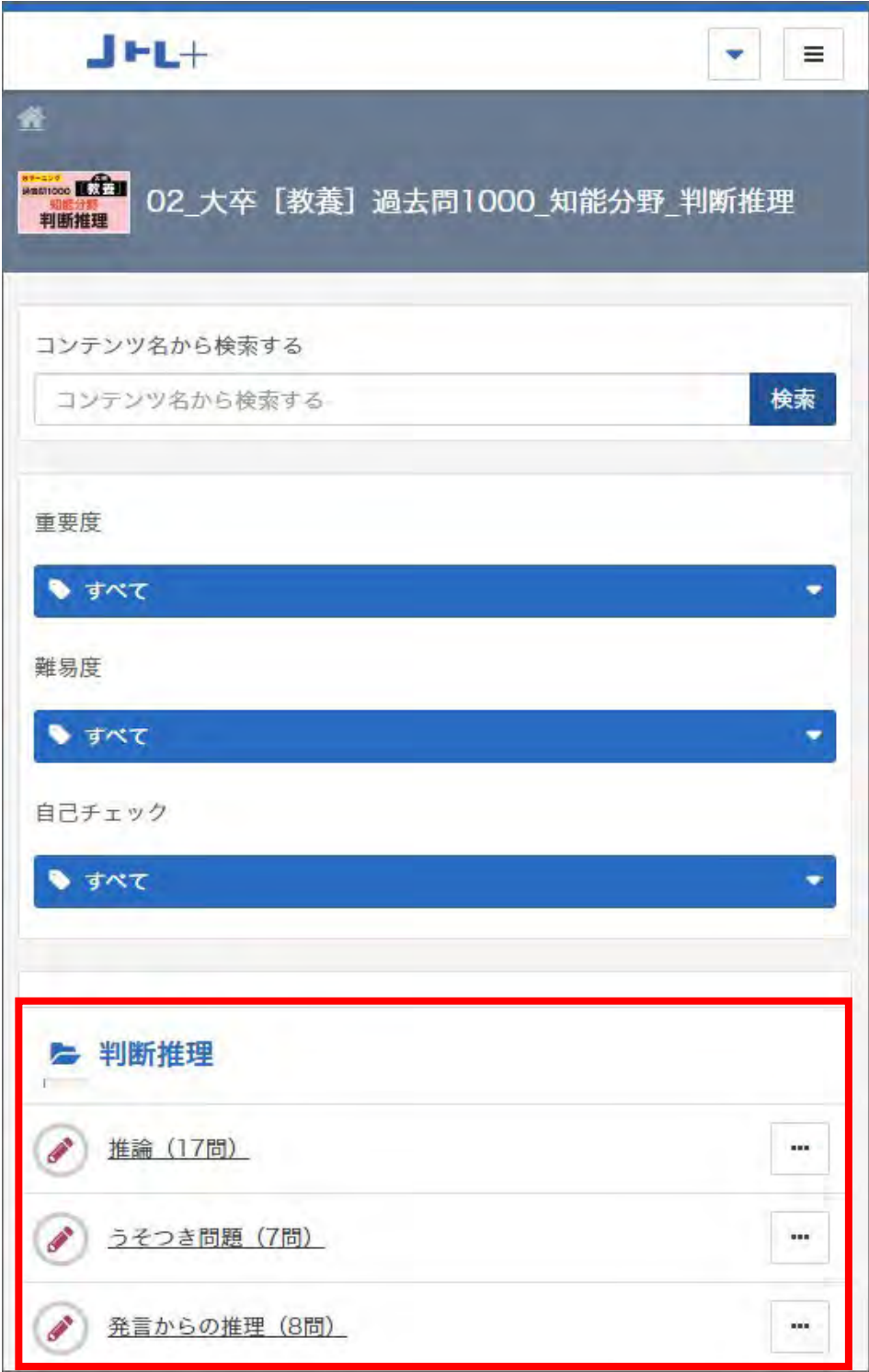

▼開始画面

【開始する】をタップすると学習を開始できます

【開始する】ボタンの下に合格ラインが表示されます

得点率が合格ラインを超えると、結果表示画面の合否が [合格]になります

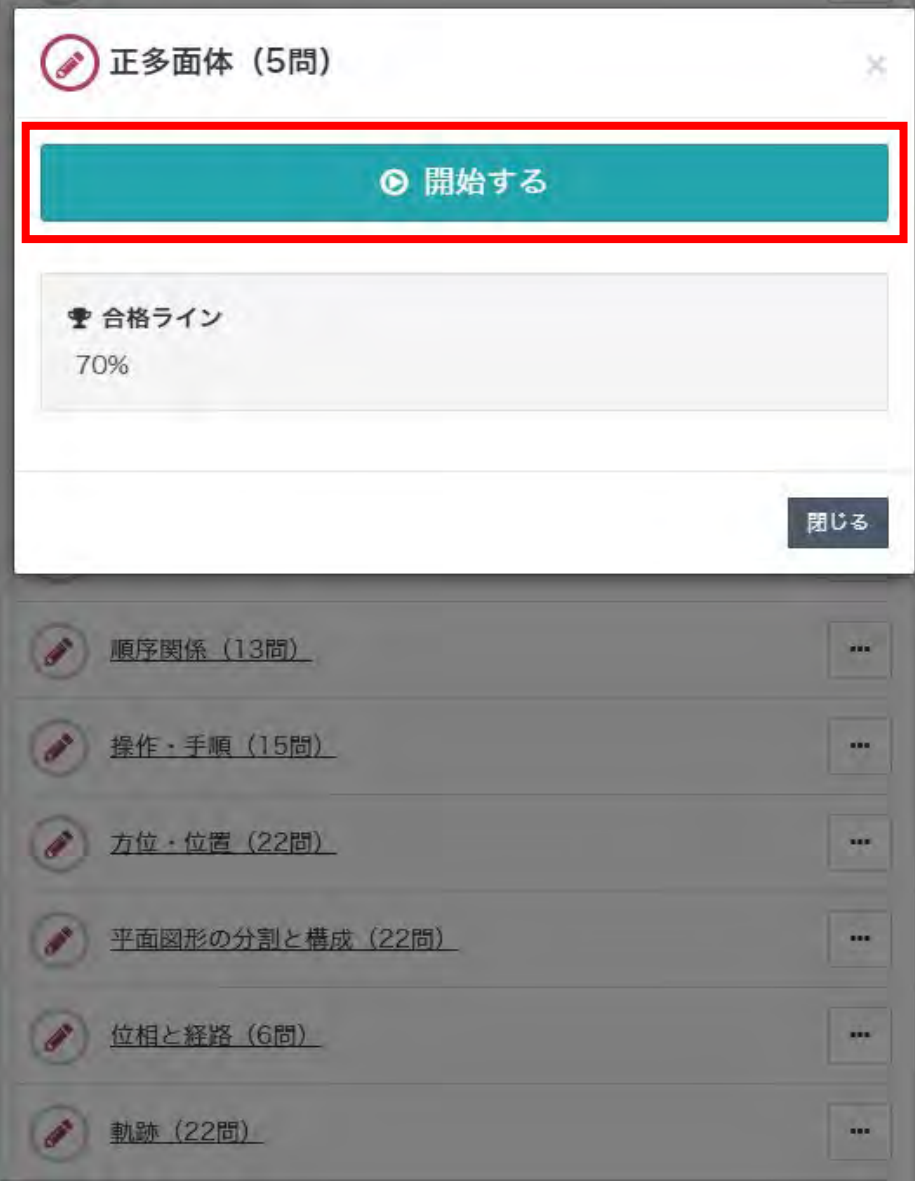

【開始する】をタップすると学習を開始できます 画面上部には、選択したテーマに含まれる問題数が表示されます。 解答中の問題番号は白色の数字で表示されます。

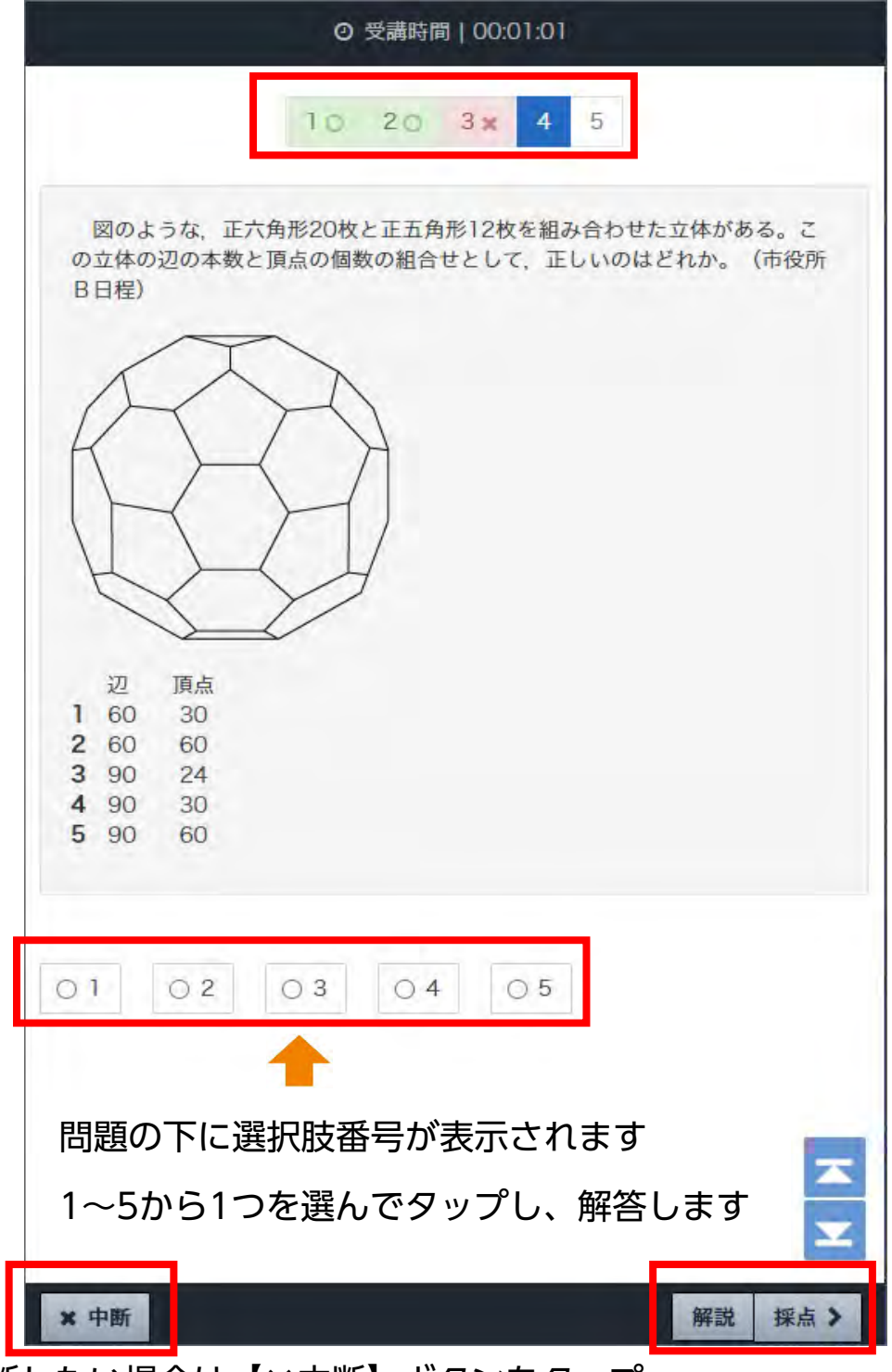

- \* 学習を中断したい場合は【×中断】ボタンをタップ(中断した箇所から再開できます)
- \* 解答した後、画面右下の【採点 **〉**】をタップします 採点結果、答え、解説が表示されます
- \* 問題の解説は、解答しない場合も問題画面の下部の【解説】ボタンを タップして表示させることができます

▼解説画面

1問解答するごとに正誤判定が行われ、判定後、問題の下部に解説が表示 されます

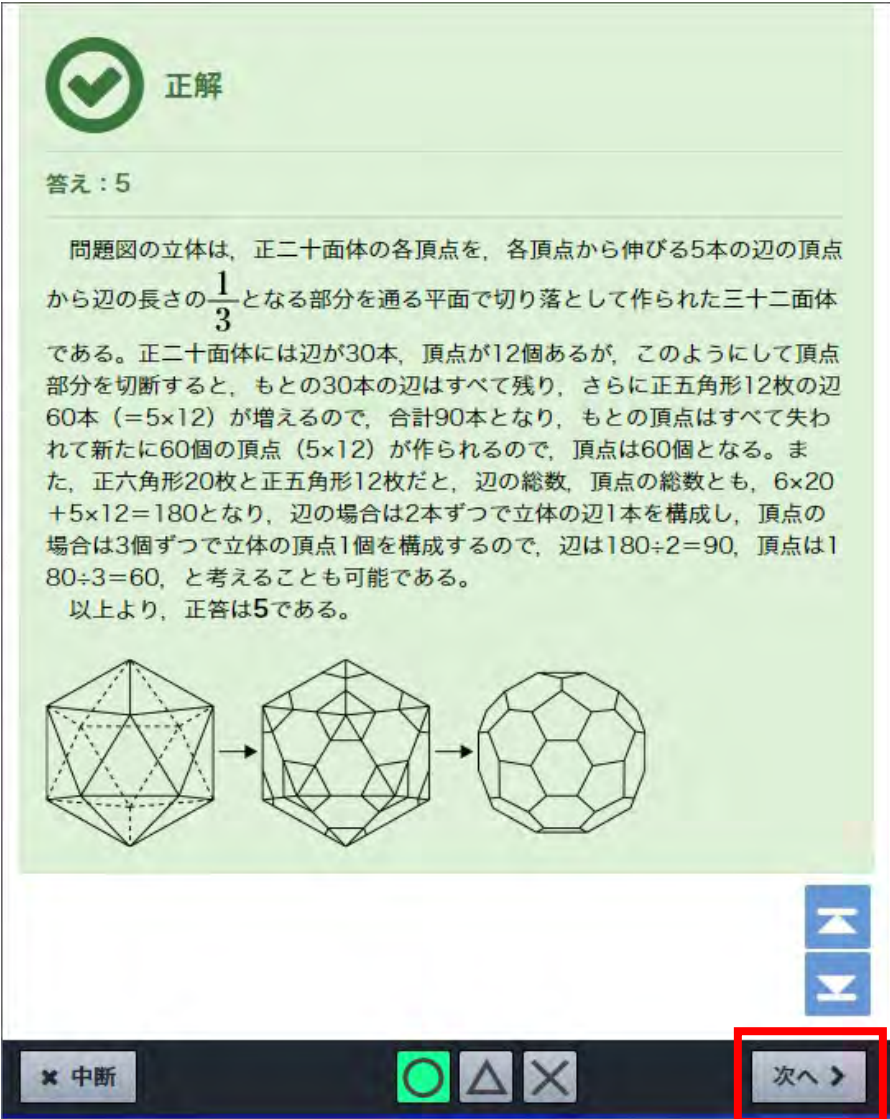

正誤判定時に画面右下に〇、△、×のアイコンが現れます。

正答の場合は〇

解答しなかった場合は△

誤答の場合は×

そのままの評価でよければ、【次へ **〉**】をタップして次の問題へ進みます

正答の場合は〇に色がつきますが、例えば評価は〇(正答)となっていても、 理解が不十分でもう一度解き直したいと思ったら、△や×をタップして 変更することができます

 $[O \bigtriangleup \times \mathcal{P}$ イコン]は、自分で自由に意味を決めて再度チャレンジ

する時に活用してみましょう

- : 十分理解できた 時間があれば見直す
- <mark>△</mark>:理解が不十分 要注意!
- :理解できなかった 必ず見直す

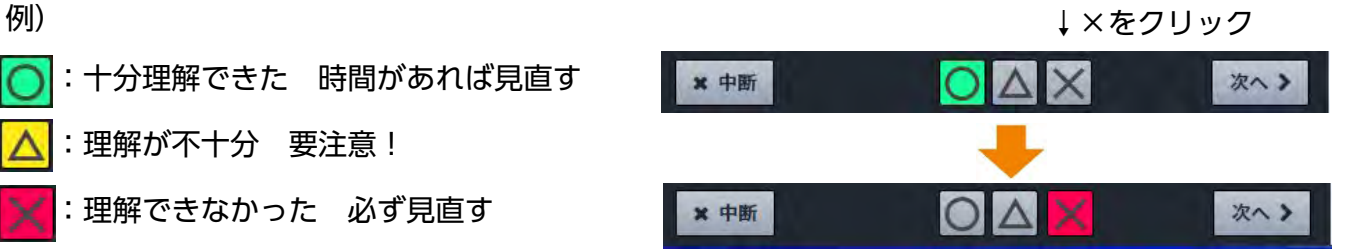

 上記のように〇で表示されたものを △や×に変更することができます。

## ▼結果表示画面

最後まで問題を解答すると、結果が表示されます

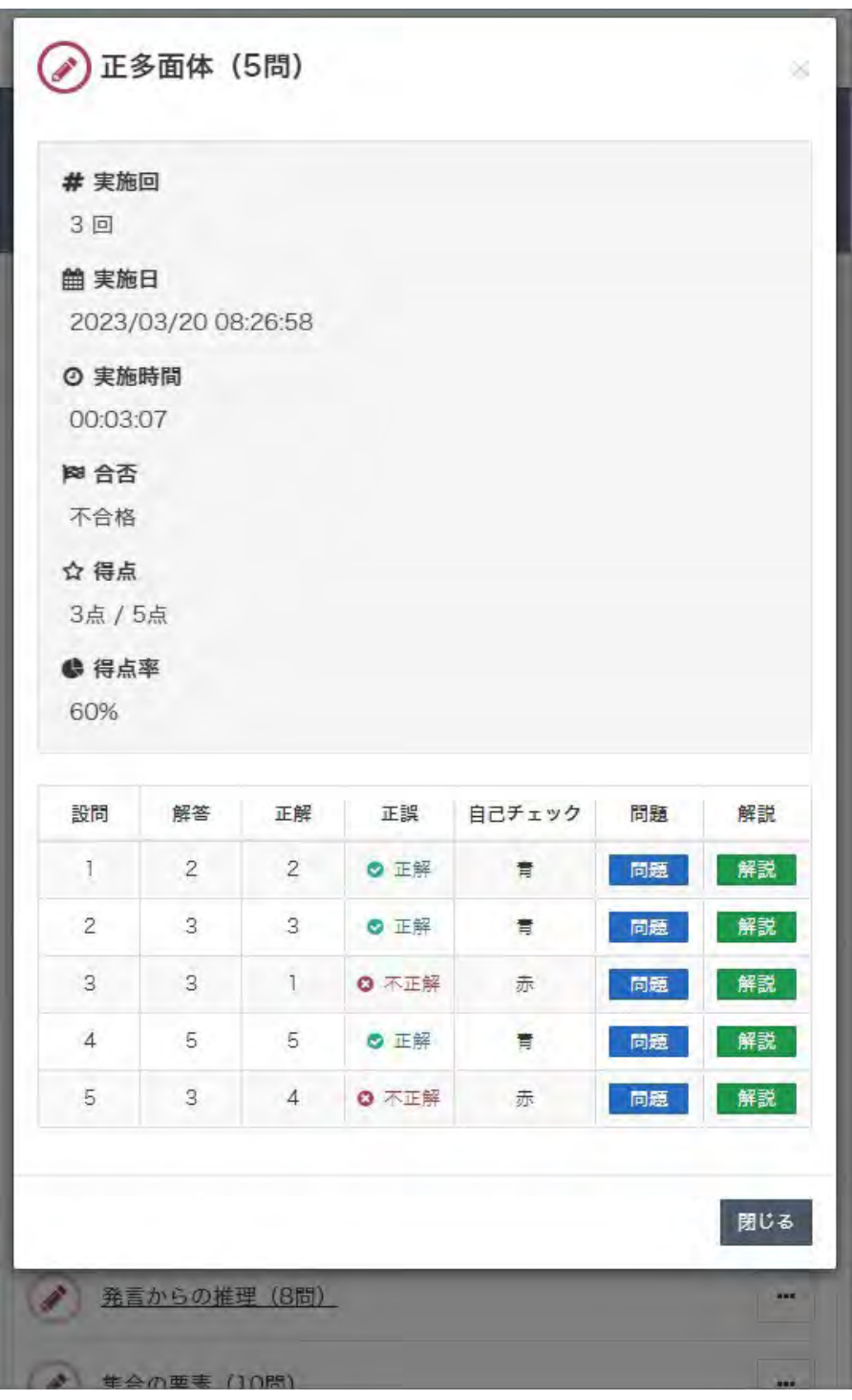

テスト結果を表示する画面には、

実施回 / 実施日 / 実施時間 / 合否 / 得点 / 得点率 / 設問(問題番号) / (自分の) 解答 / 正解 / 正誤 / 自己チェック / 問題(へのリンク) / 解説(へのリンク)が一覧で表示されます 画面をスクロールし、右下の【閉じる】をタップすると、 コンテンツ一覧画面に戻ります